# ELAN

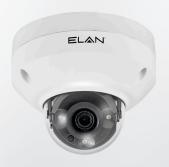

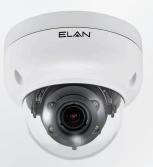

EL-IP-ODF2-WH / EL-IP-ODV2-WH EL-IP-ODF4-WH / EL-IP-ODV4-WH

# Quick Start Guide

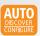

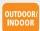

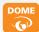

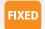

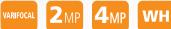

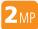

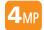

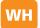

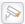

ELAN SURVEILLANCE

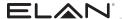

# BEGINNING USING THIS CAMERA

#### **IMPORTANT!!**

If you are installing an ELAN Cameras and/or ELAN NVR with an ELAN Controller, please refer to the "ELAN Surveillance" Integration Note for setup and software configuration. ELAN Integration Notes are served through the ELAN tools and on elanhomesystems.com/dealer-resources. The software configuration information in this document can be used to extend device control parameters for use within an ELAN controller environment, or be used to operate this hardware independent of an ELAN controller.

| NOTES |  |  |  |
|-------|--|--|--|
|       |  |  |  |
|       |  |  |  |
|       |  |  |  |
|       |  |  |  |
|       |  |  |  |
|       |  |  |  |
|       |  |  |  |
|       |  |  |  |
|       |  |  |  |

### NOTE

This equipment has been tested and found to comply with the limits for a Class B digital device, pursuant to part 15 of the FCC Rules. These limits are designed to provide reasonable protection against harmful interference in a residential installation. This equipment generates, uses and can radiate radio frequency energy and, if not installed and used in accordance with the instructions, may cause harmful interference to radio communications. However, there is no guarantee that interference will not occur in a particular installation. If this equipment does cause harmful interference to radio or television reception, which can be determined by turning the equipment off and on, the user is encouraged to try to correct the interference by one or more of the following measures:

- · Reorient or relocate the receiving antenna.
- Increase the separation between the equipment and receiver.
- Connect the equipment into an outlet on a circuit different from that to which the receiver is connected.
- Consult the dealer or an experienced radio/TV technician for help.

Changes or modifications not expressly approved by the party responsible for compliance could void the user's authority to operate the equipment.

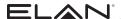

#### Unit: mm

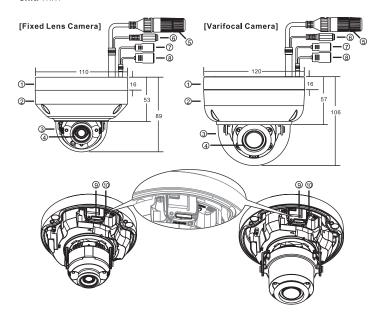

# PART DESCRIPTION & DIMENSIONS

- ① Bottom bracket
- ② Upper cover
- ③ Transparent cover
- 4 Lens
- ⑤ RJ-45 Ethernet connector (supports PoE)

- 6 Power jack (DC12V ±10%)
- ② Audio in/out terminal
- ® Alarm in/out terminal
- 9 Micro SD card slot
- 10 Factory default button

### INSTALLATION

1. Retrieve the camera and remove the bottom bracket from the upper cover with a hex key (FIG.1).

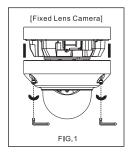

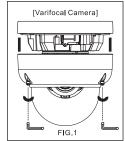

2. Use the included screws (M4.0x25) through the holes marked as "a," and fix the camera in the desired location (FIG.2 & 3).

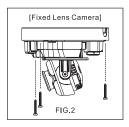

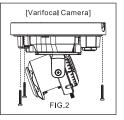

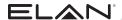

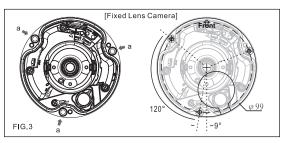

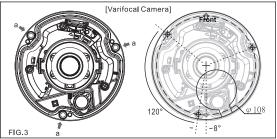

 Adjust the pan, tilt, and azimuth of the camera to the desired location (FIG.4). Adjust the zoom and focus for the best image, and tighten the screws after the adjustment for manual varifocal models (Fig.4).

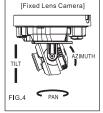

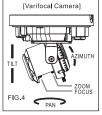

 Attach the Ethernet and power cables to the RJ-45 conneccor and the DC-in connector, respectively (FIG.5).

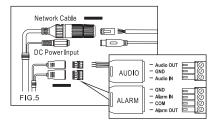

#### Connect the RJ-45 Ethernet cable with a waterproof connector

First, remove the waterproof connector and unscrew the waterproof nut. Insert the Ethernet cable and connect to the RJ-45 connector with proper tools (FIG.6). Then, tighten the waterproof connector and nut before the RJ-45 connector is connected to the camera (FIG.7).

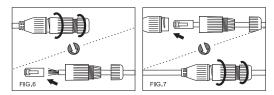

Secure the upper cover to the bottom bracket with a hex key (FIG.8).

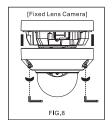

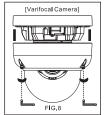

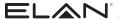

# WALL MOUNT IR ADJUSTMENT

[FOR VARIFOCAL CAMERAS]

When wall mounting the Varifocal Dome IR Camera, remember to adjust the infrared beam (FIG.9).

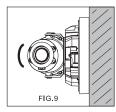

### SYSTEM ARCHITECTURES

For connecting outdoor camera series to the network, please follow one of the system architectures:

(1). Use DC12V power adaptor and network switch connected to a network.

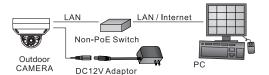

(2). Use with PoE of the network switch connected to the network.

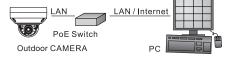

(3). Use PoE power injector and the network switch connected to the network.

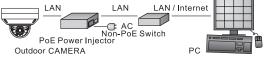

## EMERGENCY FACTORY DEFAULT

To restore the hardware to factory default settings, please follow these steps:

- Press and hold RESET for 10 seconds before releasing.
- The camera will be restored to factory default settings after approximately 90 seconds and will reboot automatically.
- 3. Search for the IP device using the IPScan software.
- 4. Start the IP device via an Internet browser.
- 5. Enter the default username "ELAN" and password "3526" to operate.

NOTE: Cameras are configured to use DHCP by default but will revert to the default address 192.168.0.200 if a DHCP server is not available.

# BEFORE ACCESSING IP CAMERAS

Before accessing the IP camera, make sure that the camera's RJ-45 network, audio, and power cables are properly connected. To set the IP address, consult your network administrator for an available IP address. The default IP address for each IP camera is 192.168.0.200. Users can use the default IP address to verify the camera's network connection.

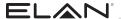

### SOFTWARE REQUIREMENTS

Universal ActiveX software components are required for online display of MJPEG or H.264 Full HD video. When you log in to the IP camera from Internet Explorer, a security warning dialog box will prompt the installation of the Universal ActiveX plug-in. Click Install to download it.

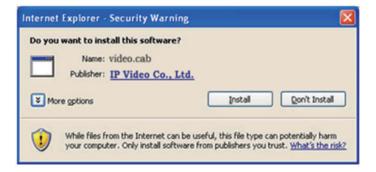

# INTERNET BROWSER SETTINGS & APPLICATION REQUIRED

Make sure your Internet browser allows the signed ActiveX plug-in to work on your computer. To do this, open Internet Explorer and go to Tools-> Options-> Security Settings. Set "Download Signed ActiveX plug-in controls" to "Prompt" and "Run ActiveX control and plug-in" to "Enable".

Once complete, you can access the IP camera's live video by entering the default IP address via your Internet browser. When the security warning dialog box appears, click OK to download the ActiveX plug-in directly from the IP camera

There are two levels of user authentication (admin and guest) that can access the IP camera. Administrator is authorized to reset basic mode settings andsee live video, while the guest is only allowed to see live video.

# The default usernames and passwords are as follows:

| Username | ELAN |
|----------|------|
| Password | 3526 |

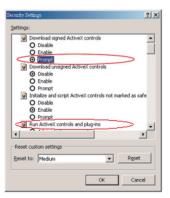

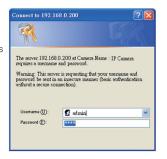

To log on to the IP camera, please enter the username and password on the login page and click Submit to enter the system.

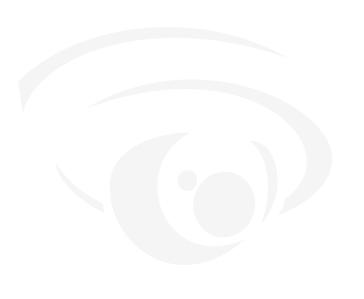

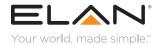

#### main:

1 (800) 472-5555 - US 1 (707) 283-5900 - International

1 (707) 283-5901 - Fax

tech support:

techsupport@elanhomesystems.com

web:

elanhomesystems.com

Core Brands, LLC, 1800 S McDowell Blvd., Petaluma, CA 94954, USA ©2017 Core Brands, LLC. All rights reserved.

ELAN is a registered trademark of Core Brands, LLC.

10019568 Rev-A0, 11/2017